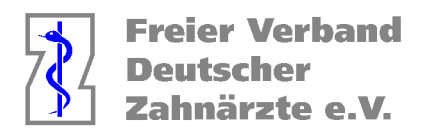

# **Anleitung zur Berechnung des "HVM-Nordrhein" unter Berücksichtigung der abzugsfähigen BEMA**-**Positionen**

- 1. Ermittlung der HVM relevanten Punkte: Dampsoft:
	- 1.1 Reiter "Statistik" wählen Unterpunkt "Spezial" wählen
		- 1. Rollreiter "Kassen": "alle" auswählen
		- 2. Rollreiter "Quartal": Quartal auswählen
		- 3. "Haken" bei "mit IP" und "mit FU" entfernen
		- 4. "Neu filtern" wählen
		- 5. Patienten insgesamt notieren \*a
		- 6. Punkte Insgesamt notieren \*b
		- 7. Punkte pro Patienten notieren \*c
- 2. Ermittlung der Fallzahlen von abzugsfähigen oder Kontingent auslösenden BEMA-Positionen:

Dampsoft:

- 2.1 Reiter "Statistik" wählen
- 2.2 Unterpunkt "Datenanlayse" wählen
	- 1. **oben, rechtes Feld: "alle" auswählen**
	- 2. **unten, rechtes Feld:** "nach Leistungen" auswählen
- 2.3 Fenster "Auswahlbedingungen Karteikarte Leistungen" öffnet sich
	- 1. **oben rechts:** Button "Filter aufheben" wählen
	- 2. **linke Seite:** anhaken und ausfüllen:
		- 1. "Praxis" auswählen
		- 2. "Behandler" auswählen
		- 3. "Zeitraum Leistungsdatum" wählen
		- 4. Haken bei "Leistungen" setzen
		- 5. Patientenliste anpassen

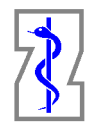

**Freier Verband Deutscher** Zahnärzte e.V.

- 6. Im Feld unter Kürzel hintereinander entsprechende Leistungen wählen:
	- i. "PAR AIT" Kontigent bildende Leistungen anwählen und "ok" bestätigen
		- Fälle zählen und notieren \*d
	- ii. "PAR CPT" Kontigent bildende Leistungen anwählen und "ok" bestätigen
		- Fälle zählen und notieren \*e
	- iii. "PAR UPT" Kontigent bildende Leistungen anwählen und "ok" bestätigen
		- Fälle zählen und notieren \*f
	- iv. "UKPS" Kontigent bildende Leistungen anwählen und "ok" bestätigen
		- Fälle zählen und notieren \*g
	- v. "KG/ KB" Kontigent bildende Leistungen anwählen und "ok" bestätigen
		- Fälle zählen und notieren \*h
	- vi. "Pflegegrad" nicht budgetierte Leistungen anwählen und "ok" bestätigen
		- Fälle zählen und notieren \*i
- 3. Ermittlung der aktuellen Bema-Punktzahlen:
	- a. Reiter "Statistik" wählen
	- b. Unterpunkt "Bema-Punkte" wählen
	- c. Im Fenster links "Praxis" und "Behandler" und jeweiligem Reiter auswählen
	- d. Im Rollreiter "Zeitraum" das gewünschte Quartal wählen und "neu filtern" auswählen
		- 1. Im Feld "Summen" die Punkte für
			- a. Summe "Kons" notieren \*j
			- b. Summe "KB" notieren \*k
			- c. Summe "PA" notieren \*l
- 4. Berechnung der relevanten Kons-Punktwerte:

 $*y = *b - (*k + *)$ 

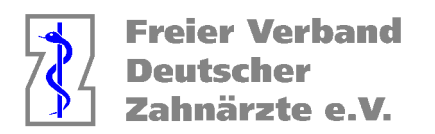

 $\overline{O_1}$ 

## 5. KZV-HVM Rechner mit zuvor notierten Daten ausfüllen:

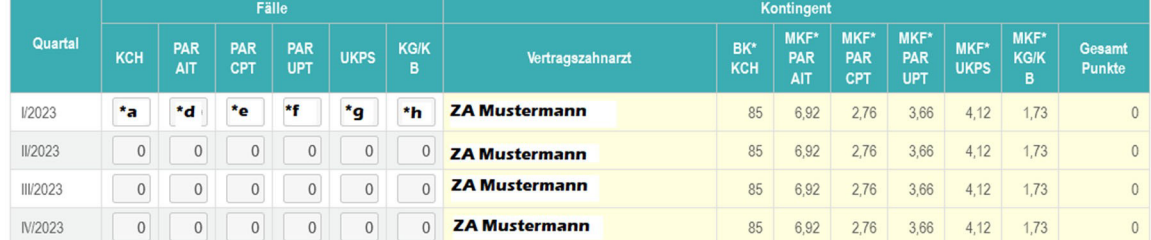

Kontingent pro VZA und Quartal. Beispiel Quartal I/2023 - Saenger, Za. Alexander : (KCH-Falizahl 0 \* KCH-Basiswert 85) + (PAR AIT-Falizahl 0) \* (RAR AIT-Mehrkostenfaktor 6,92) \* (KCH-Basiswert 85) + (PAR CPT-Falizahl 0) \* (PAR CPT-Mehrkostenfaktor 2,76) \* (KCH-Basiswert 85) \* (PAR UPT-Faltzahl 0) \* (PAR UPT-Mehrkostenfaktor 3,66) \* (KCH-Basiswert 85) + (UKPS-Faltzahl 0) \* (UKPS-Mehrkostenfaktor 4,12) \* (KCH-Basiswert 85) + (KGKB-Fallzahl 0) \* (KG/KB-Mehrkostenfaktor 1,73) \* (KCH-Basiswert 85) = 0 Punkte

Gesamtkontingent der Praxis: (Summe aller Kontingente pro Quartal und VZA 0 Punkte) / (Anzahl VZA in Praxis 1) = \*BK: Basiskontingent, MKF: Mehrkostenfaktor

### Honorarberechnung

#### Punkte von Leistungen, die nicht dem HVM unterliegen, werden nicht einbezogen

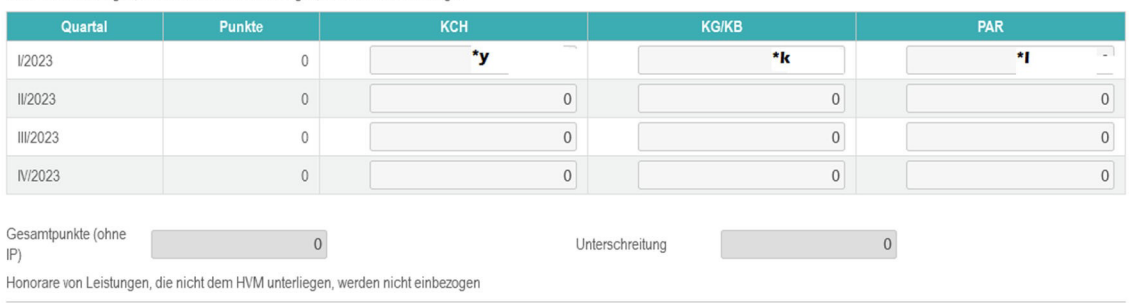

### a. "neu berechnen" auswählen

- 6. Es ist möglich die, unter Punkt 6 beschriebene, Filterungen der jeweiligen Leistungen für weitere Daten-Analysen zu speichern:
	- a. Hierfür unter den Punkten 6.i-vi jeweils, einmalig vor dem Bestätigen des "OK-Buttons" oben rechts "speichern unter" auswählen
		- i. Selbstgewählter Name für jeweilige Sortierung eingeben und "ok" wählen
		- ii. Im Fenster "selbst definierte Filterbedinungen" sind die gespeicherten Leistungen zukünftig unter dem selbst gewählten Namen hinterlegt
- 7. "Kontingentbildende" und "nicht budgetierte" Leistungen sind dem "HVM der KZV Nordrhein" zu entnehmen